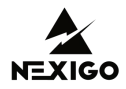

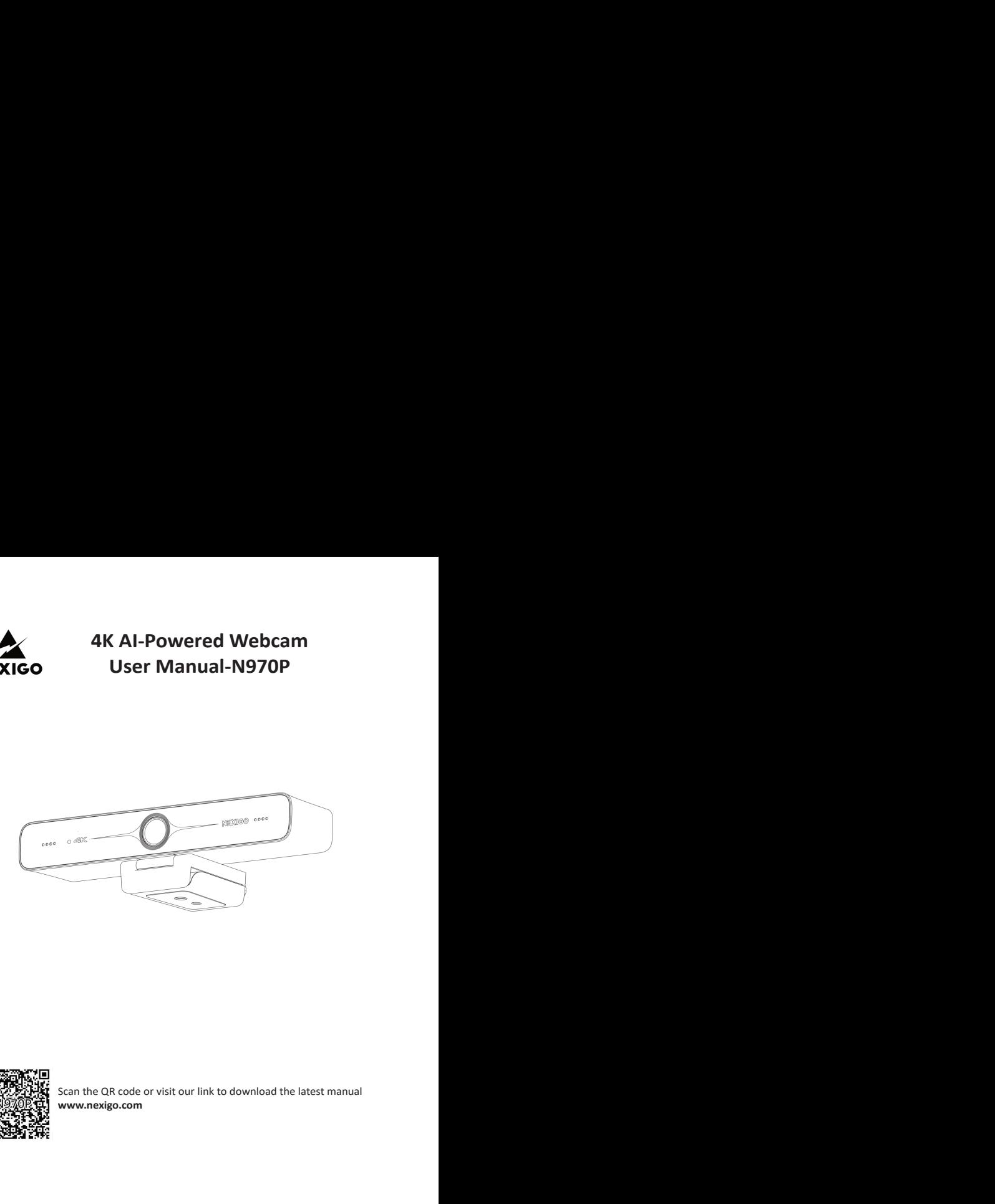

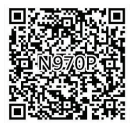

**www.nexigo.com**

**Thanks for Choosing NexiGo!**<br>
NexiGo Family!<br>
Sing the NexiGo N970P 4K Al-Powered Webcam! You are now part<br>
the NexiGo family! It's our job to make sure you enjoy your<br>
have any problems please contat us at a cs@nexigo.co **Thanksfor Choosing NexiGo!**<br>Welcome to the NexiGo Family!<br>Thank you for choosing the NexiGo N970P 4K Al-Powered Webcam! You are now part<br>from a ky to from the NexiGo family! It's our job to make sure you enjoy your<br>membe **Thanks for Choosing NexiGo!**<br>Welcome to the NexiGo Family!<br>Thank you for choosing the NexiGo N970P 4K AI-Powered Webcam! You are now part<br>of an exclusive club: the NexiGo family! It's our job to make sure you enjoy your<br>m **Thanks for Choosing NexiGo!**<br>Welcome to the NexiGo Family!<br>Thank you for choosing the NexiGo N970P 4K Al-Powered Webcam! You are now part<br>of an exclusive club: the NexiGo family! It's our job to make sure you enjoy your<br>m **Thanks for Choosing NexiGo!**<br>Welcome to the NexiGo Family!<br>Thank you for choosing the NexiGo N970P 4K Al-Powered Webcam! You are now part<br>of an exclusive club: the NexiGo family! It's our job to make sure you enjoy your<br>m **Thanks for Choosing NexiGo!**<br>Welcome to the NexiGo Family!<br>Thank you for choosing the NexiGo M970P 4K Al-Powered Webcam! You are now part<br>of an exclusive club: the NexiGo family! It's our job to make sure you enjoy your<br>m **Thanks for Choosing NexiGo!**<br>
Welcome to the NexiGo Family!<br>
Thank you for choosing the NexiGo N970P 4K Al-Powered Webcam! You are now part<br>
of an exclusive club: the NexiGo family! It's our job to make sure you enjoy you **next and the MexiGo Family!**<br>**nexigo.com/warranty/Finant you for choosing the NexiGo N970P 4K Al-Powered Webcam! You are now part of an exclusive club: the NexiGo family! It's our job to make sure you enjoy your membershi Thanks for Choosing NexiGo!**<br> **Welcome to the NexiGo Family!**<br>
Thank you for choosing the NexiGo N970P 4K Al-Powered Webcam!<br>
Thank you for choosing the NexiGo N970P 4K Al-Powered Webcam!<br>
of an exclusive club: the NexiGo **Thanks for Choosing NexiGo!**<br>Welcome to the NexiGo Family!<br>Thank you for choosing the NexiGo N970P 4K Al-Powered Webcam! You are now part<br>of an exclusive club: the NexiGo family! It's our job to make sure you enjoy your<br>m **Thanksfor Choosing NexiGo!**<br>
Welcome to the NexiGo Family!<br>
Thank you for choosing the NexiGo N970P 4K Al-Powered Webcam! You are now part<br>
of an exclusive club: the NexiGo family! It's our job to make sure you enjoy you **Thanks for Choosing NexiGo!**<br>Welcome to the NexiGo Family!<br>Thank you for choosing the NexiGo N970P 4X Al-Powered Webcam! You are now part<br>of an exclusive club: the NexiGo family! It's our job to make sure you enjoy your<br>m **Thanksfor Choosing New Thanks for Choosing New Thank**<br>
Welcome to the NexiGo Family!<br>
Thank you for choosing the NexiGo N970P 4K Al-Powere<br>
of an exclusive club: the NexiGo family! It's our job to m<br>
membership. If you h **Thanks for Choosing NexiGo!**<br>
Welcome to the NexiGo Family!<br>
Welcome to the NexiGo M370P 4K Al-Powered Webcam! You are now part<br>
Thank you for choosing the NexiGo M370P 4K Al-Powered Webcam! You are now part<br>
of an exclus **Contact Information**<br>Thank you for choosing the NexiGo N970P 4K Al-Powered Webcam! You are now profit and the NexiGo Family!<br>Thank you for choosing the NexiGo N970P 4K Al-Powered Webcam! You are now profits of an exclusiv **Thanks for Choosing NexiGo!**<br>
Welcome to the NexiGo Family!<br>
Thank you for choosing the NexiGo M970P 4K Al-Powered Webcam! You are now part<br>
Thank you for choosing the NexiGo family! It's our job to make sure you enjoy yo **Thanks for Choosing NexiGo!**<br>
Welcome to the NexiGo Family!<br>
Thank you for choosing the NexiGo N970P 4K Al-Powered Webcam! You are no<br>
of an exclusive club: the NexiGo family! It's our job to make sure you enjoy you<br>
memb **Thanks for Choosing NexiGo!**<br>
Welcome to the NexiGo Family!<br>
Thank you for choosing the NexiGo family!<br>
Thank you for choosing the NexiGo family! It's our job to make sure you enjoy your<br>
nembership. If you have any probl **Thanks for Choosing NexiGo!**<br>
Welcome to the NexiGo Family!<br>
Thank you for choosing the NexiGo N970P 4K Al-Powered Webcam! Yo<br>
of an exclusive club: the NexiGo family! It's our job to make sure you ei<br>
membership. If you **Thanks for Choosing NexiGo!**<br>
Welcome to the NexiGo Family!<br>
Thank you for choosing the NexiGo N970P 4K Al-Powered Webcam! You are now part<br>
of an exclusive club: the NexiGo family! It's our job to make sure you enjoy you **Thanks for Choosing NexiGo!**<br>
Welcome to the NexiGo Family!<br>
Thank you for choosing the NexiGo M970P 4K Al-Powered Webcam! You are now part<br>
of an exclusive club: the NexiGo family! It's our job to make sure you enjoy you Welcome to the NexiGo Family<br>
Thank you for choosing the NexiGo N970P 4K Al-Powered Webcam! You are now part<br>
Thank you for choosing the NexiGo family! It's our job to make sure you enjoy your<br>
or membership. If you have a Thank you for choosing the NexiGo N970P 4K Al-Powered Webcam! You are now part<br>of an exclusive club: the NexiGo family! It's our job to make sure you enjoy opur<br>membership. If you have any problems please contact us at cs@ of an exclusive club: the NexiGo family! It's our job to make sure you enjoy your<br>membership. If you have any problems please contact us at cognetago.com at any<br>mime for further assistance. This product is covered by our i

membership. If you have any problems please contact us at **cs@nexigo.com** at any<br>time for further assistance. This product is covered by our industry leading 1-year<br>manufacturers warranty. Make sure to register your purcha time for further assistance. This product is covered by our industry leading 1-year<br>manufactures warranty, Make sure to register your purchase at<br>mealgo.com/warranty within 14 days of the delivery date to extend your warra manufacturers warranty. Make sure to register your purchase at<br>
nexigo.com/warranty within 14 days of the delivery date to extend y<br>
coverage to TWO Years!<br>
From all of us here at NexiGo, we want to welcome you again to th coverage to TWO Years!<br>From all of us here at NexiGo, we want to welcome you again to the family. We thank<br>you deeply for your trust and for your business. We know you'll love it here. We look<br>forward to serving you again

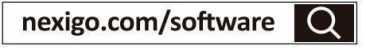

- 
- 
- **Safety Notes**<br> **Safety Notes**<br> **Safety Notes**<br> **Safety before installation and use.**<br> **Safety before installation and use.**<br> **Safety before installation or**<br> **Safety before installation** or<br> **Safety Dividends**<br> **Safety Di This manual contains detailed instructions on the operation and installation of the**<br> **NexiGo N970P. Please read the manual in its entirety before installation and use.**<br>
• Avoid damage to products caused by heavy pressur **Safety Notes**<br> **NexiGo N970P. Please read the manual in its entirety before installation of the**<br> **NexiGo N970P. Please read the manual in its entirety before installation and use.**<br> **Avoid damage to products caused by he Safety Notes**<br>
This manual contains detailed instructions on the operation and installation of the<br>
NexiGo N970P. Please read the manual in its entirety before installation and use.<br>
● Avoid damage to products caused by **Safety Notes**<br> **Safety Notes**<br> **Safety Notes**<br> **Safety Motes**<br> **Exigo N970P. Please read the manual in its entirety before installation and use.**<br>
Avoid damage to products caused by heavy pressure, strong vibration or<br>
Do **Safety Notes**<br> **Safety Notes**<br> **NexiGo N970: Please read the manual in its entirety before installation and use.**<br> **A controlled environment is the power product solved in the secenter of the microfity in the microfiteria Safety Notes**<br> **Safety Notes**<br> **Sammany and the idico N970P. Please read the manual in its entirety before installation and use.**<br>
Avoid damage to products caused by heavy pressure, strong vibration or<br>
ID not expose it t **Safety Notes**<br>This manual contains detailed instructions on the operation and installation of the<br>NexiGo N970P. Please read the manual in its entirety before installation and use.<br>
• Novid damage to products caused by hea **Safety Notes**<br> **Safety Notes**<br> **This manual contains detailed instructions on the operation and installation or exoid damage to product caused by heavy pressure, strong vibration or immersion during transportation, stora Safety Notes**<br> **This manual contains detailed instructions on the operation and installation of the<br>
NexiGo N970P. Please redat the manual in its entirety before installation and use.<br>
• Avoid damage to products caused b Safety Notes**<br> **Nexural contains detailed instructions on the operation and installation of the Nickely of Peases read the menual in its entirely before installation and use.<br>
<b>Another came that there are that therefore Safety Notes**<br>
This manual contains detailed instructions on the operation and installation of the<br>
NeciGo N970P. Please read the manual in its entirety before installation and use.<br>  $\bullet$  Avoid damage to products caused
- 
- **Stance of Matel Stance of Matel Stance of Matel Stance of Matel Stance of Matel Stance and GGo N970P. Please read the manual in its entirety before inst<br>Avoid damage to products caused by heavy pressure, strong volumersio**
- 
- 
- circumstance.
- 
- camera.
- 

## Content

<span id="page-4-0"></span>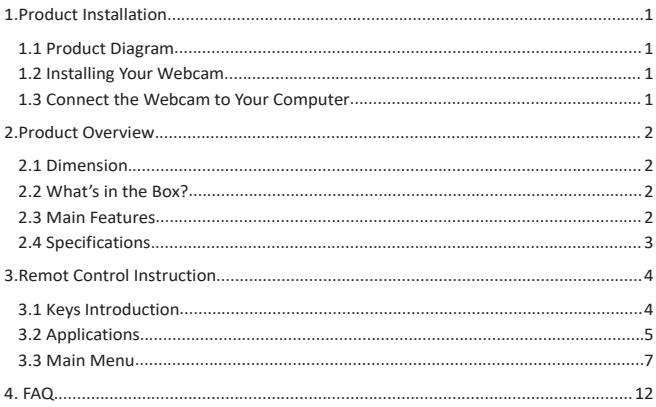

<span id="page-5-1"></span><span id="page-5-0"></span>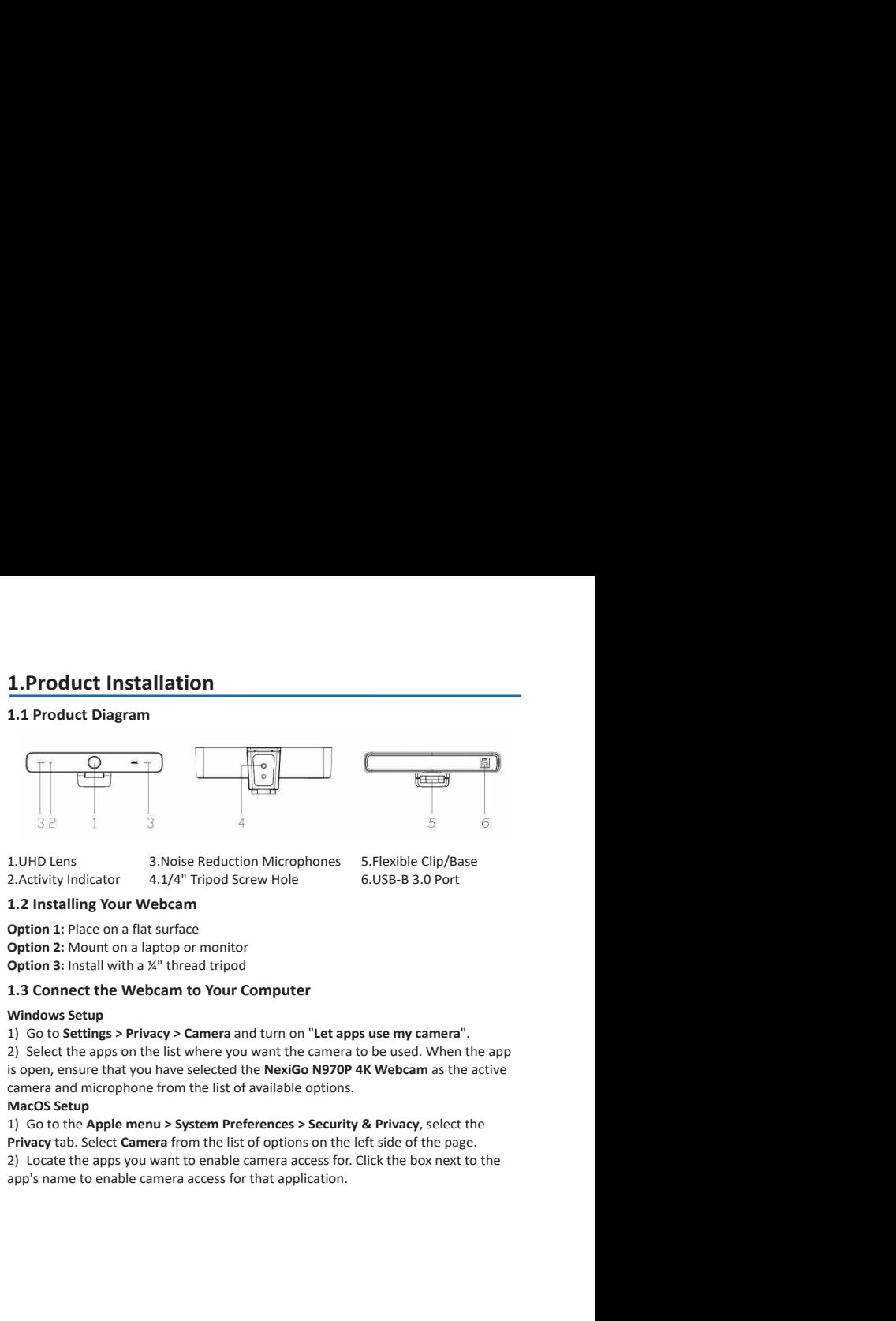

<span id="page-5-2"></span>

<span id="page-6-1"></span><span id="page-6-0"></span>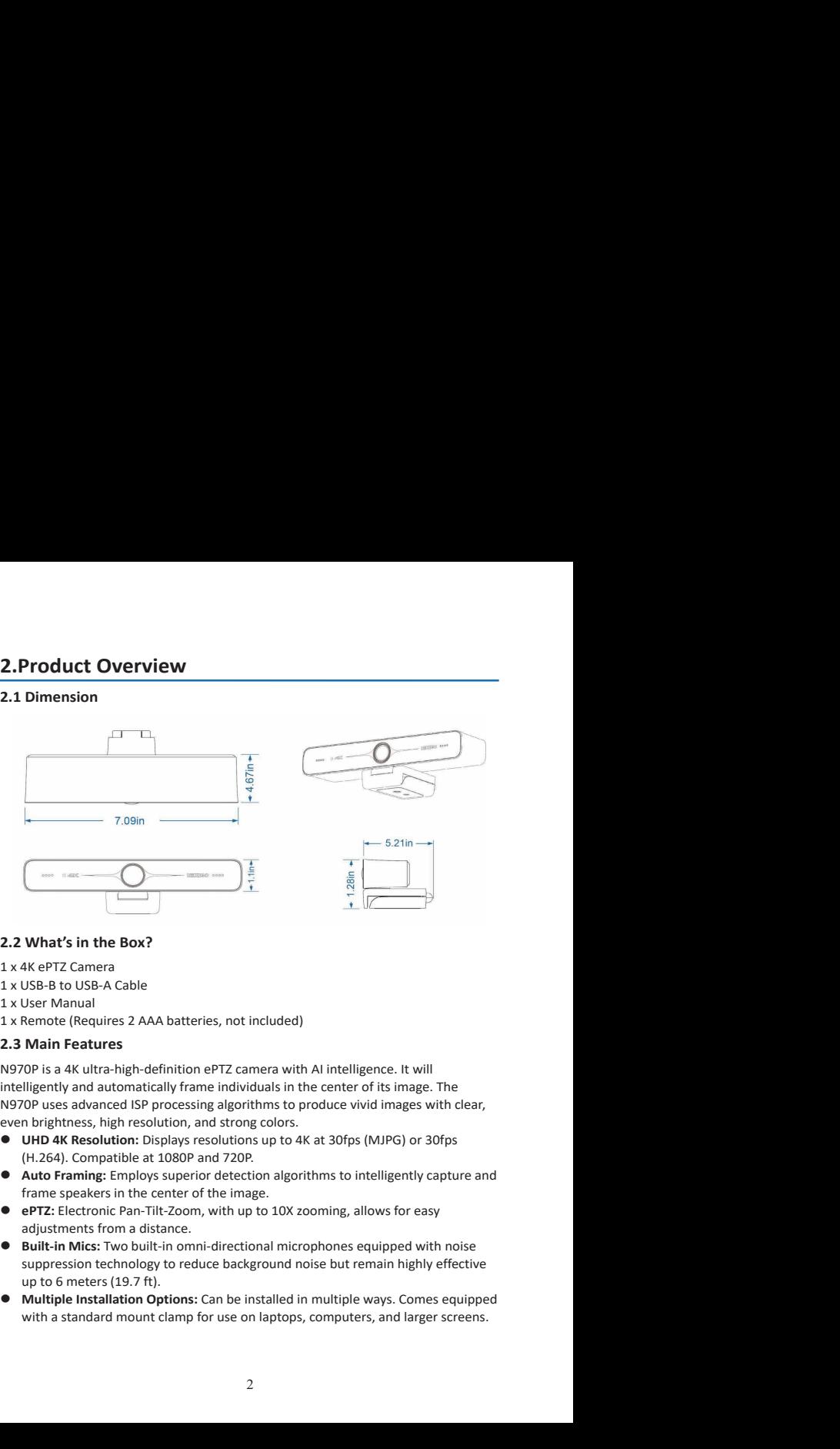

<span id="page-6-2"></span>What's in the Box?<br>
What's in the Box?<br>
Alke PTZ Camera<br>
SUSE-B to USE-A Cable<br>
User Manual<br>
User Manual<br>
Main Features<br>
OP is a 4K ultra-high-definition ePTZ camera with Al intelligence. It will<br>
Iligently and automatica

- 
- 
- 
- 
- 

<span id="page-7-0"></span>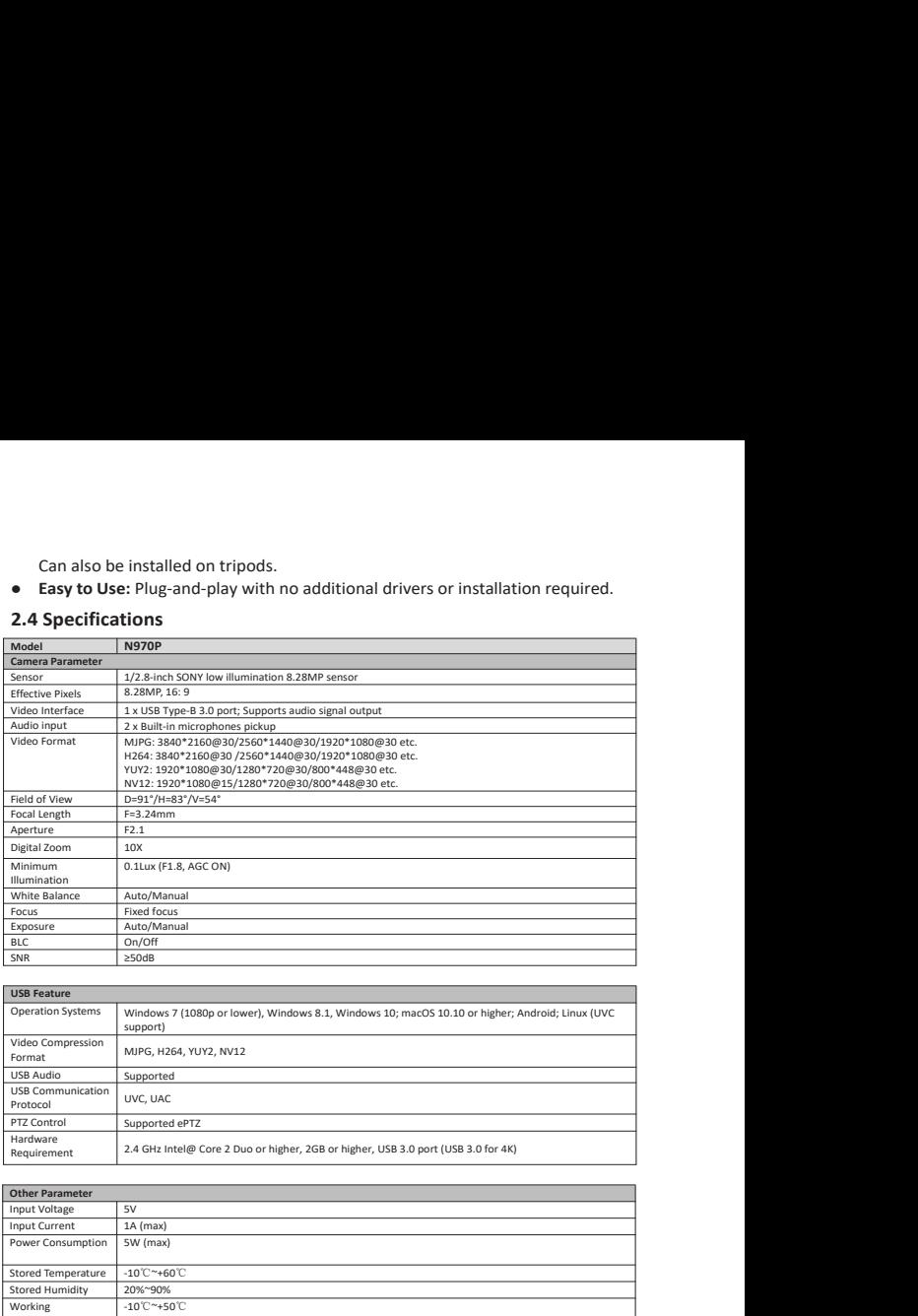

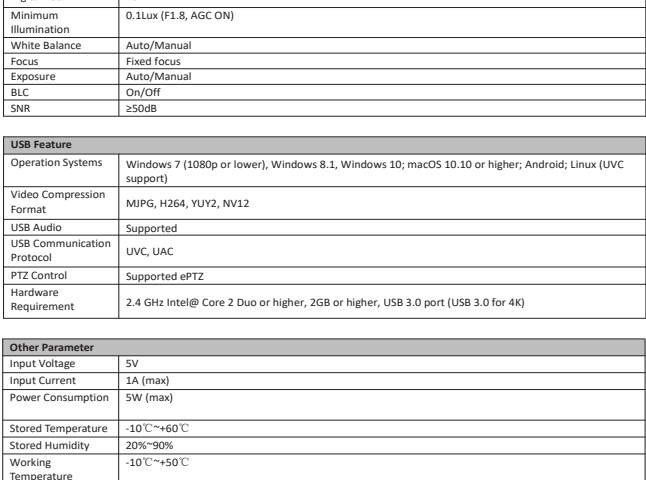

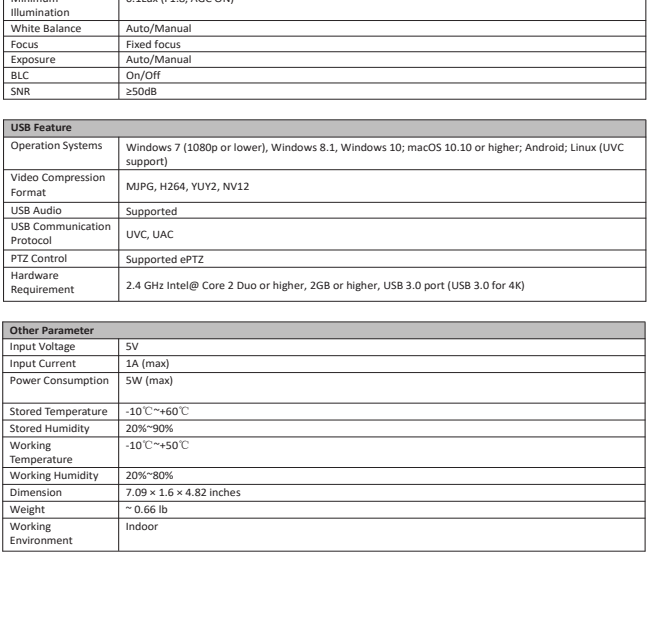

**3. Remote Control Instruction**<br> **3.1 Keys Introduction**<br> **1.Power Key**<br>
Press to turn on/off the camera. The indicator<br>
light will not lit when powering off.<br> **2.Number Keys**<br>
Set and/or switch to the preset position.<br> **4 3. Remote Control Instruction**<br> **3.1 Keys Introduction**<br> **1.Power Key**<br>
Press to turn on/off the camera. The indicator<br>
light will not lit when powering off.<br> **2.1wumber Keys**<br> **3. [\*1]**, **(#1]** Keys<br> **4.Focus Control**<br> **3. Remote Control Instruction**<br> **3.1 Keys Introduction**<br> **1.Power Key**<br>
Press to turn on/off the camera. The indicator<br>
light will not lit when powering off.<br> **2.Number Keys**<br>
Set and/or switch to the preset position.<br> **4** 

**3. Remote Control Instruction**<br> **3.1 Keys Introduction**<br> **1.Power Key**<br>
Press to turn on/off the camera. The indicator<br>
right will not lit when powering off.<br> **2.Number Keys**<br> **3. [\*1, [#1] Keys**<br> **5.4 came/or switch to t** 

**Up:** Press ▲ Down: Press ▼

**1.** Power key<br>
Treas to turn on/off the camera. The indicator<br>
Press to turn on/off the camera off.<br> **2. Number Keys**<br> **3. 1. 1. 1. 1. EV**<br> **2. CALUD 1** None **I** Manual **1** : None<br> **3. 1. 1. 1. EV**<br>

<span id="page-8-0"></span>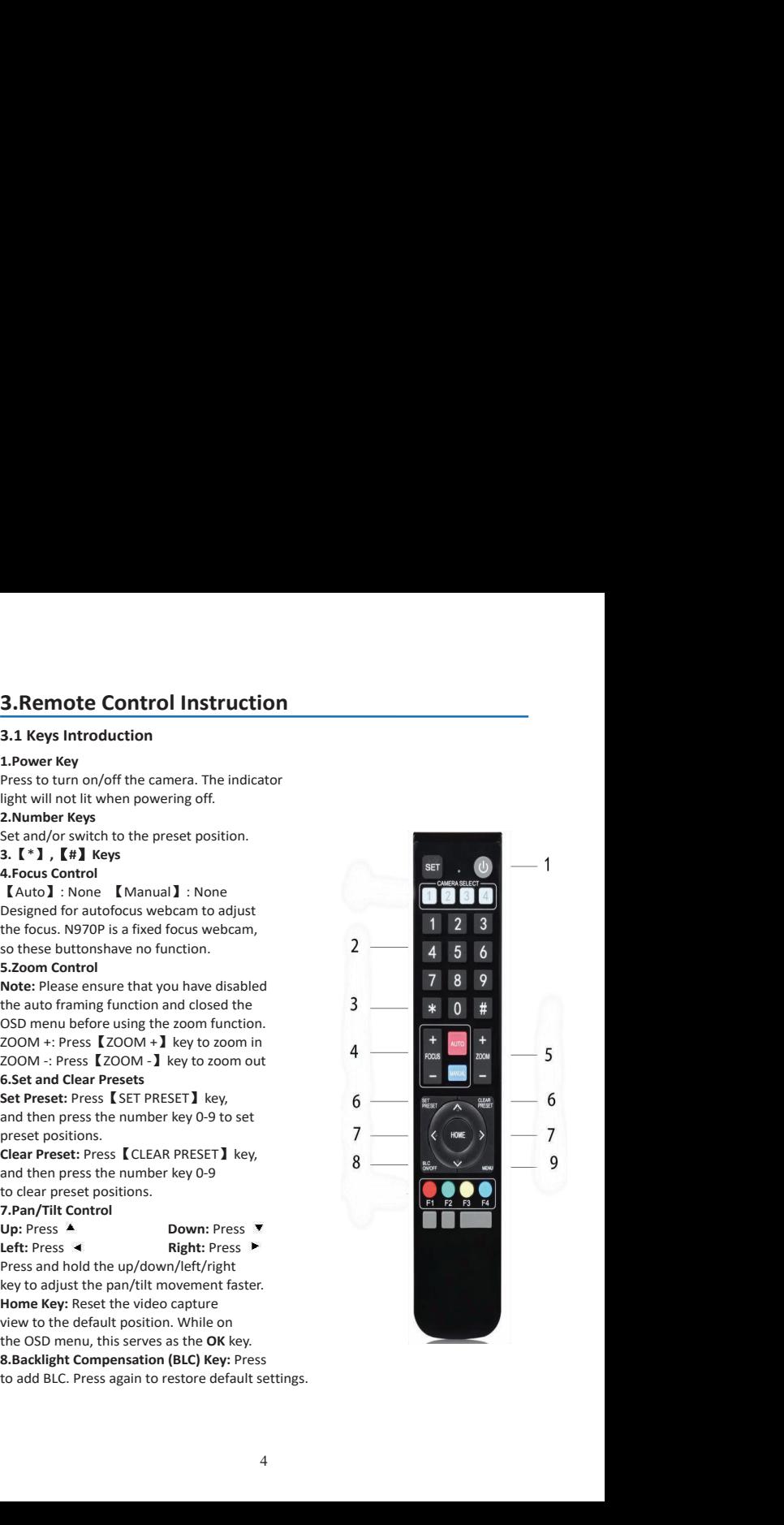

**9.Menu Key:** Press to enter/exit the On Screen Display (OSD) menu or return to the<br>previous menu.<br>**10.Key Combination**<br>**Note:** When pressing key combinations for any of the commands below, please<br>perform them in sequence 9. Menu Key: Press to enter/exit the On Screen Display (OSI<br>previous menu.<br>10. Key Combination<br>Note: When pressing key combinations for any of the com-<br>perform them in sequence. As an example,  $\Gamma^*$  >  $\Gamma^*$  >  $\Gamma^*$  + **9.Menu Key:** Press to enter/exit the On Screen Display (OSD) menu or return to the<br> **10.Key Combination**<br> **10.Key Combination**<br> **10.Key Combination**<br> **Note:** When pressing key combinations for any of the commands below, **9.Menu Key:** Press to enter/exit the On Screen Display (OSD) menu or return to the<br> **previous menu.**<br> **10.key Combination**<br> **Note:** When pressing key combinations for any of the commands below, please<br>
perform them in se **9.Menu Key:** Press to enter/exit the On Screen Display (OSD) menu or return to the<br> **10.key Combination**<br> **10.key Combination**<br> **10.key Combinations**<br> **10.key Combinations**<br> **10.key 1**, then press **[4]**, then press **[** 9. Menu Key: Press to enter/exit the On Screen Display (OSD) menu or provided in the USD menu or provided with the pressing key combinations for any of the commands below<br> **10. Key Combination**<br> **10. Key Combination**<br> **10 2)**Pan/Tilt Control<br>
The Contex Content of the Content of the Content of the Content<br>
Dicky Combination<br>
Note: When pressing key combinations for any of the command<br>
perform them in sequence. As an example,  $[ ^* \rceil > [ ^* \r$ **Note:** When pressing key combinations for any of the commands below, please<br> **E-1**) first, then press **[+1**], then press **[+1**]  $\mathbf{r}$  first, then press **[+1**]  $\mathbf{r}$  **[+1** > **[+1**] > **[+1**] > **[+1**] > **[+1**] > **[+1** 9. Menu Key: Press to enter/exit the On Screen Display (OSD) menu or return to the<br>
previous menu.<br> **10.Key. Combination**<br> **Note:** When pressing key combinations for any of the commands below, please<br>
perform them in sequ **9. Menu Key:** Press to enter/exit the On Screen Display (OSD) menu or return to the<br> **10.key Combination**<br> **10.key Combination**<br> **Note:** When pressing key combinations for any of the commands below, please<br> **E\*1** first,

settings.<br> $[ * ] > [ # ] > [ 9 ]$ : Flip the image vertically.

**en Display (OSD) menu or return to the<br>
<b>any of the commands below, please**<br> **[\*]** > **[#]** > **[\*3]** would mean you press<br> **]**<br> **1\*3** > **[#]** > **[6]** : Restore factory<br>
defaults.<br> **[\*]** > **[#]** > **[4]** : Set the OSD menu<br> defaults.<br> $\mathbf{K}^*$  >  $\mathbf{K}$  #  $\mathbf{I}$  >  $\mathbf{K}$  4  $\mathbf{I}$  : Set the OSD menu **Example 18 and SCSD**) menu or return to the<br> **If**  $\mathbf{I} \triangleright \mathbf{I} \mathbf{B} \mathbf{I} \triangleright \mathbf{I} \mathbf{B} \mathbf{I} \mathbf{I}$  would mean you press<br> **If**  $\mathbf{I} \triangleright \mathbf{I} \mathbf{B} \mathbf{I} \mathbf{I} \succminus \mathbf{I} \mathbf{B} \mathbf{I} \mathbf{I}$  would mean you press

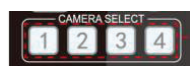

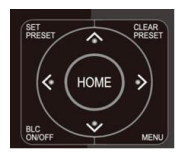

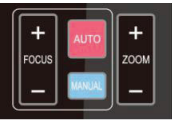

icreen Display (OSD) menu or return to the<br>
le,  $\Gamma * \mathbf{I} > \Gamma * \mathbf{I} > \mathbf{I}$  >  $\mathbf{I} \mathbf{3} \mathbf{I}$  would mean you press<br> **Tal**<br>  $\mathbf{I} \mathbf{3} \mathbf{I}$ .<br>  $\mathbf{I} \mathbf{4} \mathbf{I} > \mathbf{I} \mathbf{4} \mathbf{I} > \mathbf{I} \mathbf{6} \mathbf{I}$  : Restore necessary function. Can be used to set the For a different commands below, please<br>
Le,  $\Gamma^*$  >  $\Gamma^*$  >  $\Gamma^*$  >  $\Gamma^*$  >  $\Gamma^*$  >  $\Gamma^*$  >  $\Gamma^*$  >  $\Gamma^*$  >  $\Gamma^*$  >  $\Gamma^*$  >  $\Gamma^*$  >  $\Gamma^*$  >  $\Gamma^*$   $\Gamma^*$   $\Gamma^*$   $\Gamma^*$   $\Gamma^*$   $\Gamma^*$   $\Gamma^*$   $\Gamma^*$   $\Gamma^*$   $\Gamma^*$ Comparison of the commands below, please<br>
Le,  $[\mathbf{F}^*] > [\mathbf{F}^*] > [\mathbf{S}^*]$  would mean you press<br> **E31**<br>  $[\mathbf{F}^*] > [\mathbf{F}^*] > [\mathbf{F}^*] > [\mathbf{S}^*]$  would mean you press<br> **E31**<br>  $[\mathbf{F}^*] > [\mathbf{F}^*] > [\mathbf{F}^*] > [\mathbf{S}^*]$ . Creen Display (OSD) menu or return to the<br>
or any of the commands below, please<br>  $[\bullet] \bullet \mathbf{F} \bullet] \bullet \mathbf{F} \bullet] \bullet \mathbf{F} \bullet] \bullet \mathbf{F} \bullet \mathbf{F} \bullet] \bullet \mathbf{F} \bullet \mathbf{F} \bullet \mathbf{F} \bullet \mathbf{F} \bullet \mathbf{F} \bullet \mathbf{F} \bullet \mathbf{F} \bullet \mathbf{F} \bullet \mathbf{F} \bullet \mathbf{F} \bullet \math$ Conserved Display (OSD) menu or return to the<br>
Defaults:<br>
Let  $\mathbf{F}^* \mathbf{I} > \mathbf{F}^* \mathbf{H} \mathbf{I} > \mathbf{F} \mathbf{3} \mathbf{I}$  would mean you press<br> **Example 18 and Section**<br>
Let  $\mathbf{F}^* \mathbf{I} > \mathbf{F} \mathbf{H} \mathbf{I} \mathbf{I} > \mathbf{F} \mathbf$ Creen Display (OSD) menu or return to the<br>
or any of the commands below, please<br>
e, **[\*] > [#] > [3]** would mean you press<br> **[3]**<br> **[\*] > [#] > [#] > [6]** : Restore factory<br>
defaults.<br>
y. **[\*] > [#] > [4]** : Set the OSD m

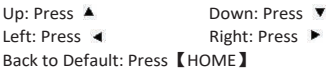

icreen Display (OSD) menu or return to the<br>
or any of the commands below, please<br>  $[e, \Gamma^*] > [H] > [3]$  would mean you press<br>  $\Gamma^*$ ]  $> [H] > [H] > [6]$ : Restore factory<br>  $\Gamma^*$ <br>  $\Gamma^*$ <br>  $\Gamma^*$ <br>  $\Gamma^*$ <br>  $\Gamma^*$ <br>  $\Gamma^*$ <br>  $\Gamma^*$ <br>  $\$ or any of the commands below, please<br>
le,  $\mathbf{f}^* \mathbf{I} > \mathbf{F} \mathbf{H} \mathbf{I} > \mathbf{I} \mathbf{3} \mathbf{I}$  would mean you press<br> **[3]**.<br>  $\mathbf{f}^* \mathbf{I} > \mathbf{I} \mathbf{H} \mathbf{I} > \mathbf{I} \mathbf{6} \mathbf{I}$ : Restore factory<br>
defaults.<br>  $\mathbf{f}^* \$ ZOOM -: Press 【ZOOM -】key to zoom out **Press and hold the keys to adjust 20**<br> **Press and hold the keys to adjust 20**<br> **Press and hold the keys of adjust 20**<br> **Press and hold the keys to adjust 20**<br> **Press and hold the up/down/left/right key**<br> **Press and hold EVALUATE:** FREE SERVING THE RESTON THE REFAILS.<br>
In the faster of Equilibric CSD menu<br>
Inaguage to English.<br>
These buttons do not currently have any<br>
mecessary function. Can be used to set the<br>
mow this function is not s

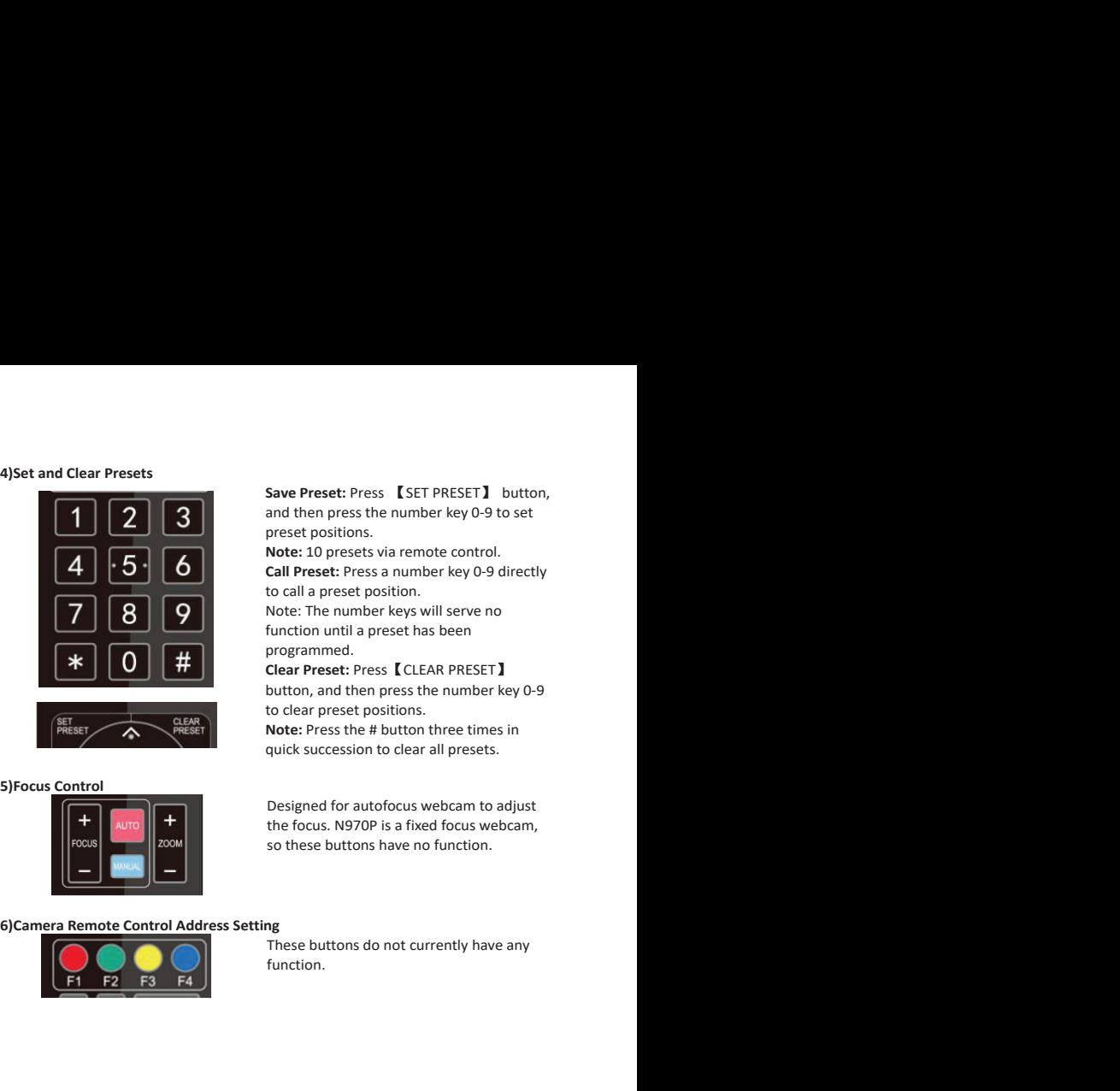

<span id="page-10-0"></span>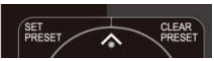

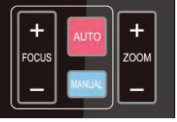

**Save Preset:** Press **[**SET PRESET**]** button,<br>and then press the number key 0-9 to set<br>preset positions.<br>**Note:** 10 presets via remote control.<br>**Call Preset:** Press a number key 0-9 directly<br>to call a preset position.<br>Note **Save Preset:** Press 【SET PRESET】 button,<br>and then press the number key 0-9 to set<br>preset positions.<br>**Note:** 10 presets via remote control.<br>**Call Preset:** Press a number key 0-9 directly<br>Note: The number keys will serve no **Save Preset:** Press **[** SET PRESET**]** button,<br>and then press the number key 0-9 to set<br>preset positions.<br>**Note:** 10 presets via remote control.<br>**Call Preset:** Press a number key 0-9 directly<br>to call a preset position.<br>Not Save Preset: Press 【SET PRESET】 button,<br>and then press the number key 0-9 to set<br>preset positions.<br>**Note:** 10 presets via remote control.<br>**Call Preset:** Press a number key 0-9 directly<br>to call a preset position.<br>Note: The Save Preset: Press 【SET PRESET】 button,<br>and then press the number key 0-9 to set<br>preset positions.<br>**Note: :** O presets via remote control.<br>**Call Preset:** Press a number key 0-9 directly<br>to call a preset position.<br>Note: The **Save Preset:** Press **[**SET PRESET**]** button,<br>and then press the number key 0-9 to set<br>preset positions.<br>**Note:** 10 presets via remote control.<br>**Call Preset:** Press a number key 0-9 directly<br>to call a preset position.<br>Note **Save Preset:** Press 【SET PRESET】 button,<br>and then press the number key 0-9 to set<br>preset positions.<br>**Note:** 10 presets via remote control.<br>**Call Preset:** Press a number key 0-9 directly<br>to call a preset position.<br>Note: Th Save Preset: Press 【SET PRESET】 button,<br>and then press the number key 0-9 to set<br>preset positions.<br>**Note:** 10 presets via remote control.<br>**Call Preset:** Press a number key 0-9 directly<br>to call a preset position.<br>Note: The Save Preset: Press 【SET PRESET】 button,<br>and then press the number key 0-9 to set<br>preset positions.<br>**Note:** : D presets via remote control.<br>**Call Preset:** Press a number key 0-9 directly<br>to call a preset position.<br>Note: The Save Preset: Press 【SET PRESET】 button,<br>and then press the number key 0-9 to set<br>preset positions.<br>**Note:** 10 presets via remote control.<br>**Call Preset:** Press a number key 0-9 directly<br>to call a preset position.<br>Note: The Save Preset: Press 【SET PRESET】 button,<br>and then press the number key 0-9 to set<br>preset positions.<br>Note: 10 presets via remote control.<br>Call Preset: Press a number key 0-9 directly<br>to call a preset position.<br>Note: The numb Save Preset: Press 【SET PRESET】 button,<br>and then press the number key 0-9 to set<br>preset positions.<br>**Note: 10** presets via remote control.<br>**Call Preset:** Press a number key 0-9 directly<br>to call a preset position.<br>Note: The Save Preset: Press 【SET PRESET】 button,<br>and then press the number key 0-9 to set<br>preset positions.<br>**Not**e: 10 presets via remote control.<br>**Call Preset**: Press a number key 0-9 directly<br>to call a preset position.<br>Mote: The Save Preset: Press 【SET PRESET】 button,<br>and then press the number key 0-9 to set<br>preset positions.<br>Note: 10 presets via remote control.<br>Call Preset: Press a number key 0-9 directly<br>Note: The number keys will serve no<br>funct

programmed.

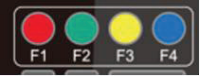

function.

**3.3 Main Menu**<br>
Press **MENU** to display the OSD menu. Use the arrows on your remote to navigate<br>
the menu. Your selection will be displayed with an ">" arrow. Use the **HOME** button<br>
to select the highlighted item.<br>  $\begin{pm$ 

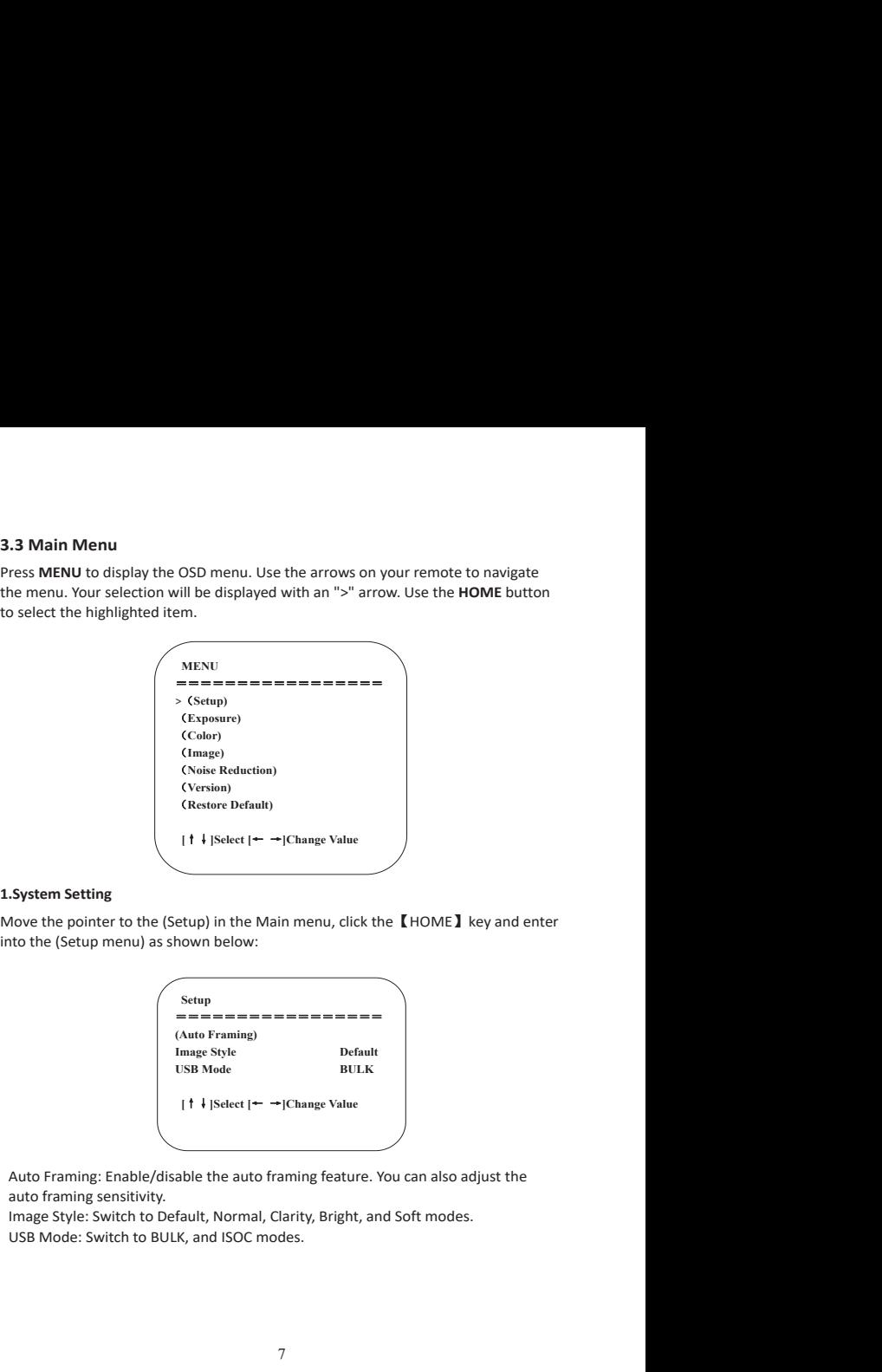

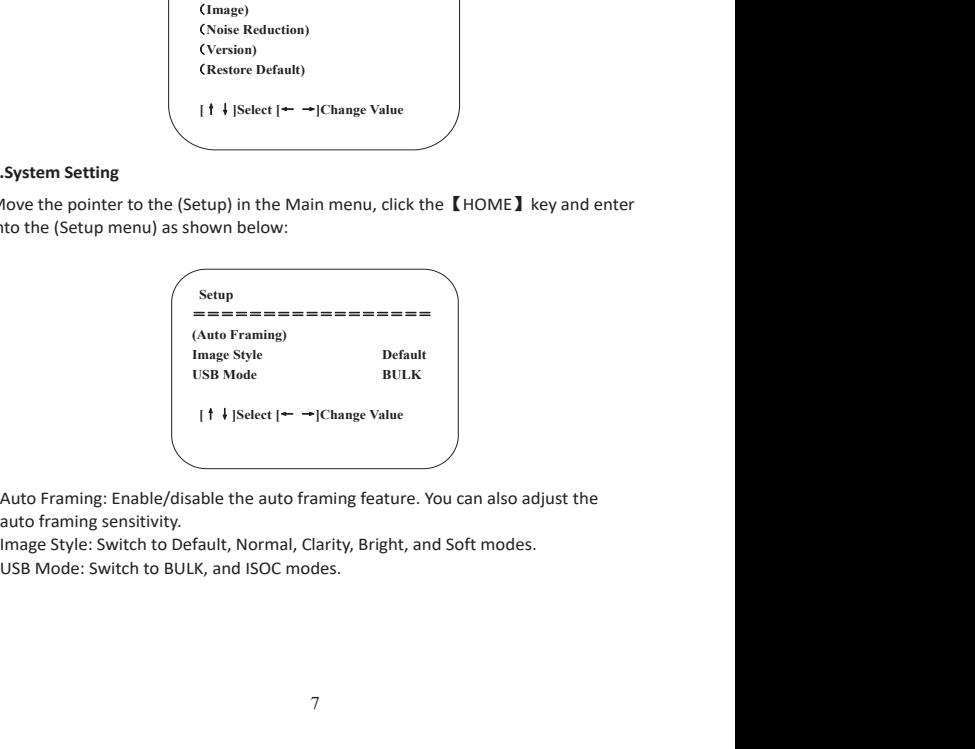

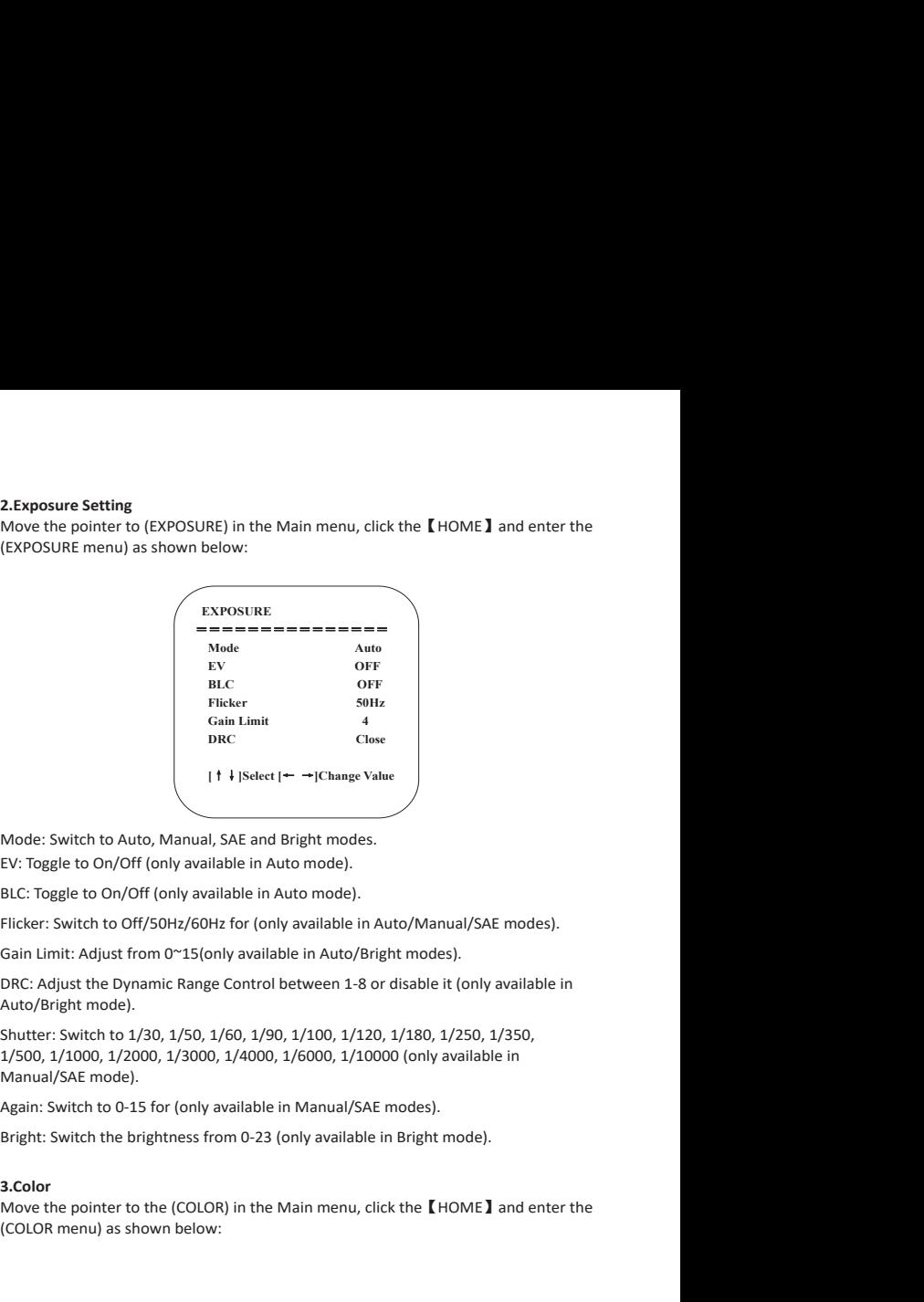

Einstein to Auto, Manual, SAE and Bright modes.<br>
Mode: Switch to Auto, Manual, SAE and Bright modes.<br>
EV: Toggle to On/Off (only available in Auto mode).<br>
EU: Toggle to On/Off (only available in Auto mode).<br>
EIC: Toggle to Cain Limit From the Close<br>
The Close<br>
The Close<br>
Interaction of the Universal SAE and Bright modes.<br>
EV: Toggle to On/Off (only available in Auto mode).<br>
BLC: Toggle to On/Off (only available in Auto mode).<br>
Elicker: Swit

### **3.Color**

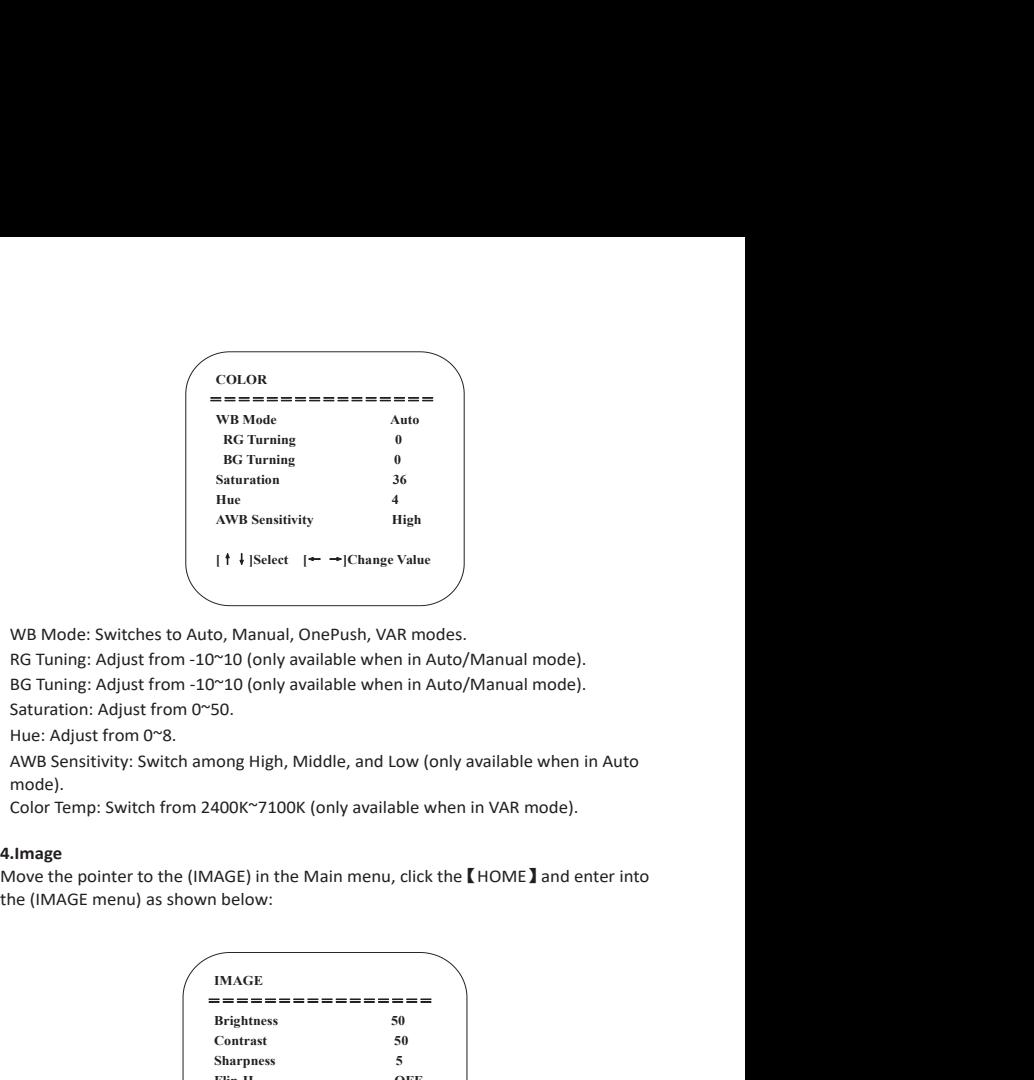

mode).<br>Color Temp: Switch from 2400K~7100K (only available when in VAR mode).

### **4.Image**

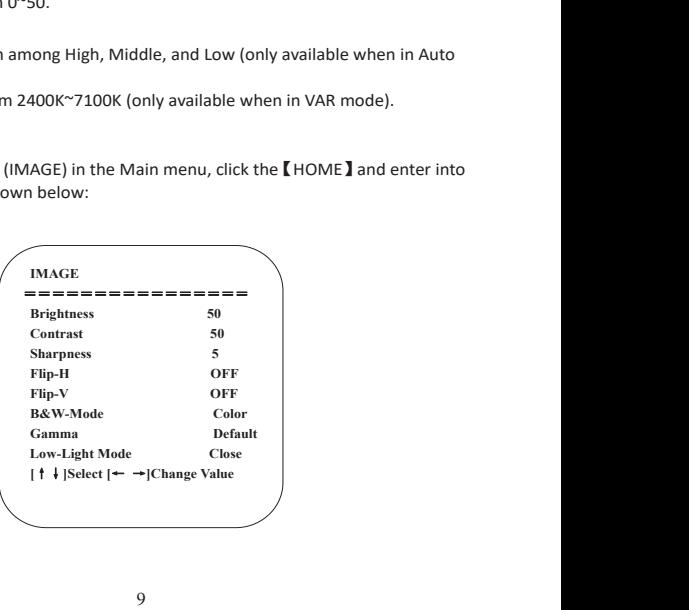

Brightness: Adjust from 0~100.<br>Contrast: Adjust from 0~100.<br>Sharpness: Adjust from 0~15.<br>Flip-H: Switch to On to flip the image horizontally, switch to Off to restore to normal.<br>Flip-V: Switch to On to flip the image verti Brightness: Adjust from 0~100.<br>Contrast: Adjust from 0~100.<br>Sharpness: Adjust from 0~15.<br>Flip-H: Switch to On to flip the image horizontally, switch to Off to restore to normal.<br>Flip-V: Switch to On to flip the image verti

Brightness: Adjust from 0~100.<br>Contrast: Adjust from 0~100.<br>Sharpness: Adjust from 0~15.<br>Flip-H: Switch to On to flip the image horizontally, switch to Off to restore<br>Flip-V: Switch to On to flip the image vertically, swit Brightness: Adjust from 0~100.<br>Contrast: Adjust from 0~100.<br>Sharpness: Adjust from 0~100.<br>Flip-H: Switch to On to flip the image horizontally, switch to Off to restor<br>Flip-V: Switch to On to flip the image vertically, swit Brightness: Adjust from 0~100.<br>Contrast: Adjust from 0~100.<br>Sharpness: Adjust from 0~15.<br>Flip-H: Switch to On to flip the image horizontally, switch to Off to restore<br>Flip-V: Switch to On to flip the image vertically, swit

Brightness: Adjust from 0~100.<br>Contrast: Adjust from 0~100.<br>Sharpness: Adjust from 0~100.<br>Flip-H: Switch to On to flip the image horizontally, switch to Off to restore to normal.<br>Flip-V: Switch to On to flip the image vert Brightness: Adjust from 0~100.<br>
Contrast: Adjust from 0~100.<br>
Sharpness: Adjust from 0~10.<br>
Elip-H: Switch to On to flip the image horizontally, switch to Off to restore to normal<br>
Flip-V: Switch to On to flip the image ve Brightness: Adjust from 0~100.<br>
Contrast: Adjust from 0~100.<br>
Sharpness: Adjust from 0~15.<br>
Flip-H: Switch to On to flip the image horizontally, switch to Off to restore to ro<br>
Flip-V: Switch to On to flip the image verti

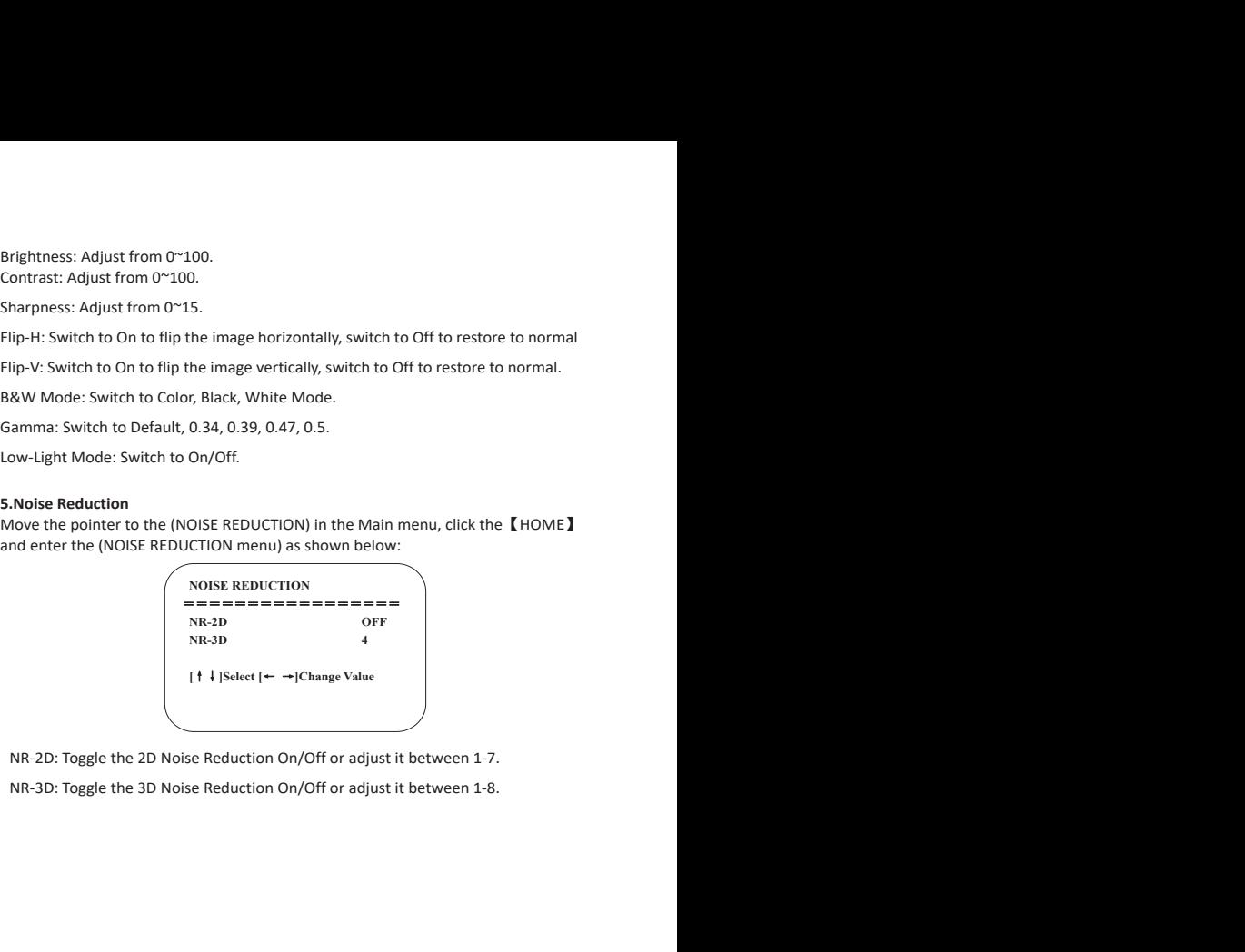

### **6.Version**

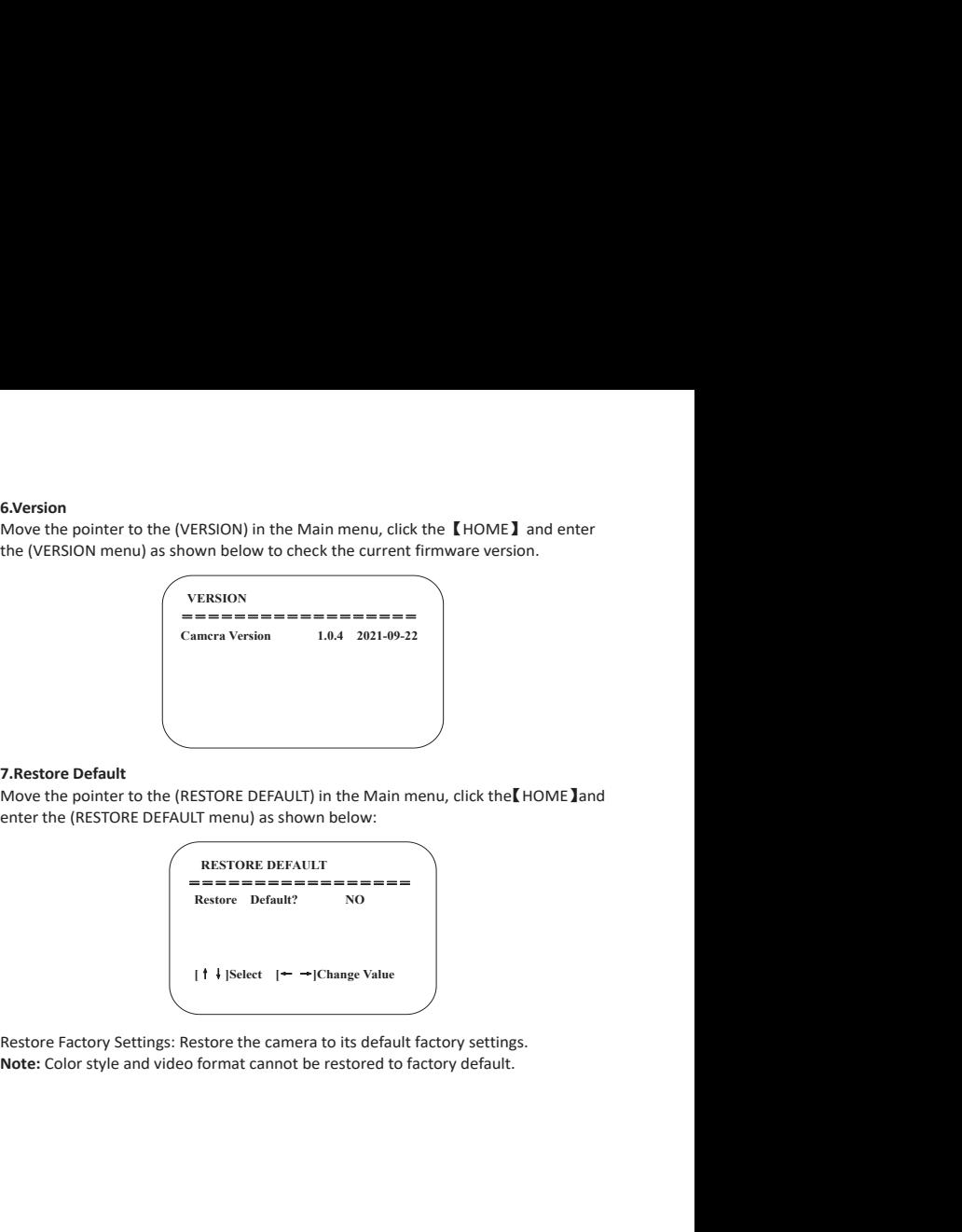

<span id="page-15-0"></span>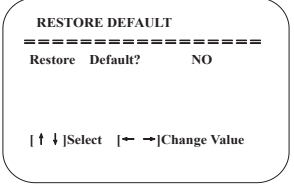

# **4.FAQ**

**Q1:** How do I know if my camera is being recognized by the system?<br>
A: Connect the camera to any USB 2.0 or USB 3.0 port. It will take a few seconds for<br>
the camera to be recognized after it is connected to the system. To **4. FAQ**<br> **Q1:** How do I know if my camera is being recognized by the system?<br>
A: Connect the camera to any USB 2.0 or USB 3.0 port. It will take a few seconds for<br>
the camera to be recognized after it is connected to the **4. FAQ**<br> **Q1:** How do I know if my camera is being recognized by the system?<br>
A: Connect the camera to any USB 2.0 or USB 3.0 port. It will take a few seconds for<br>
the camera to be recognized after it is connected to the

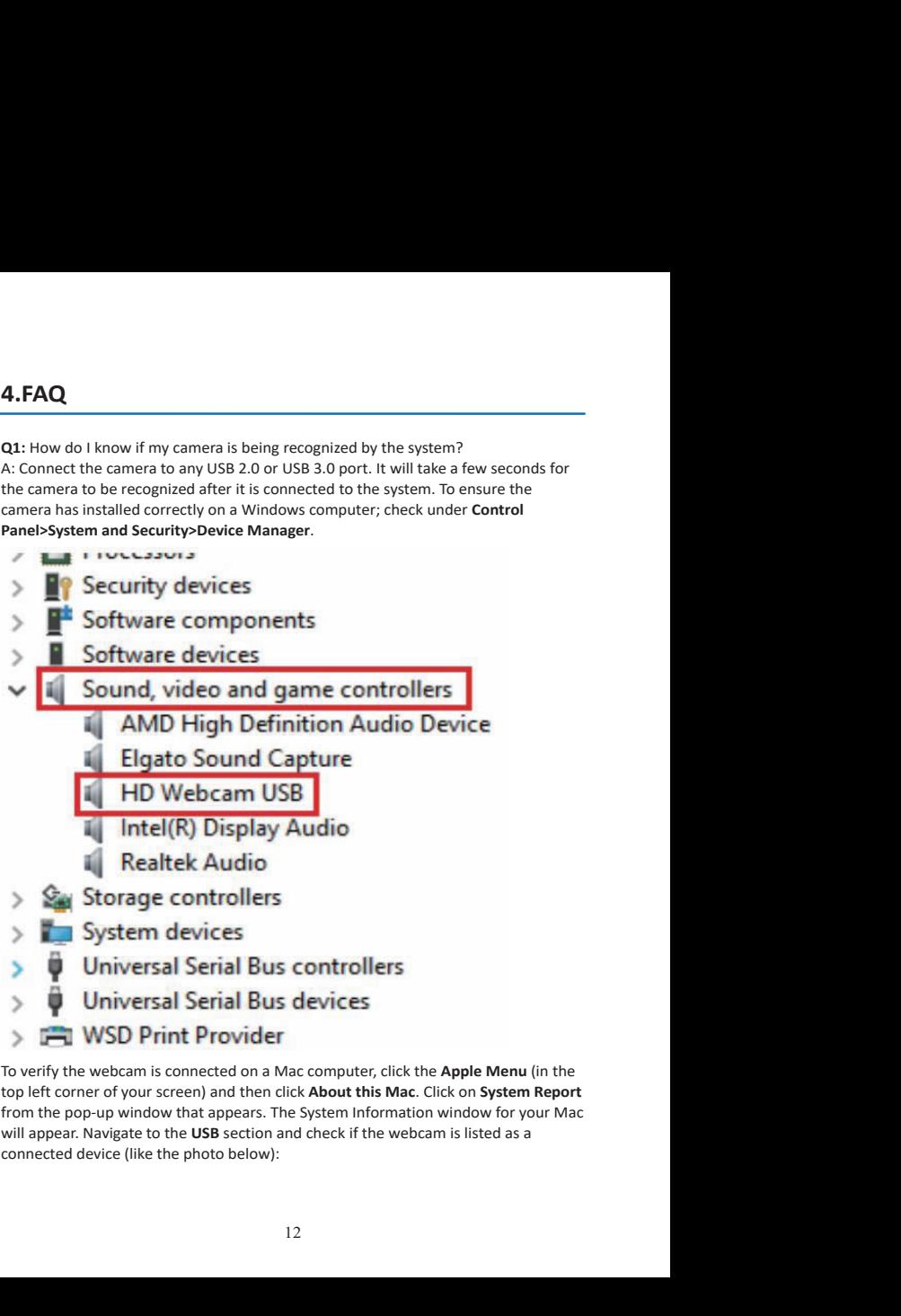

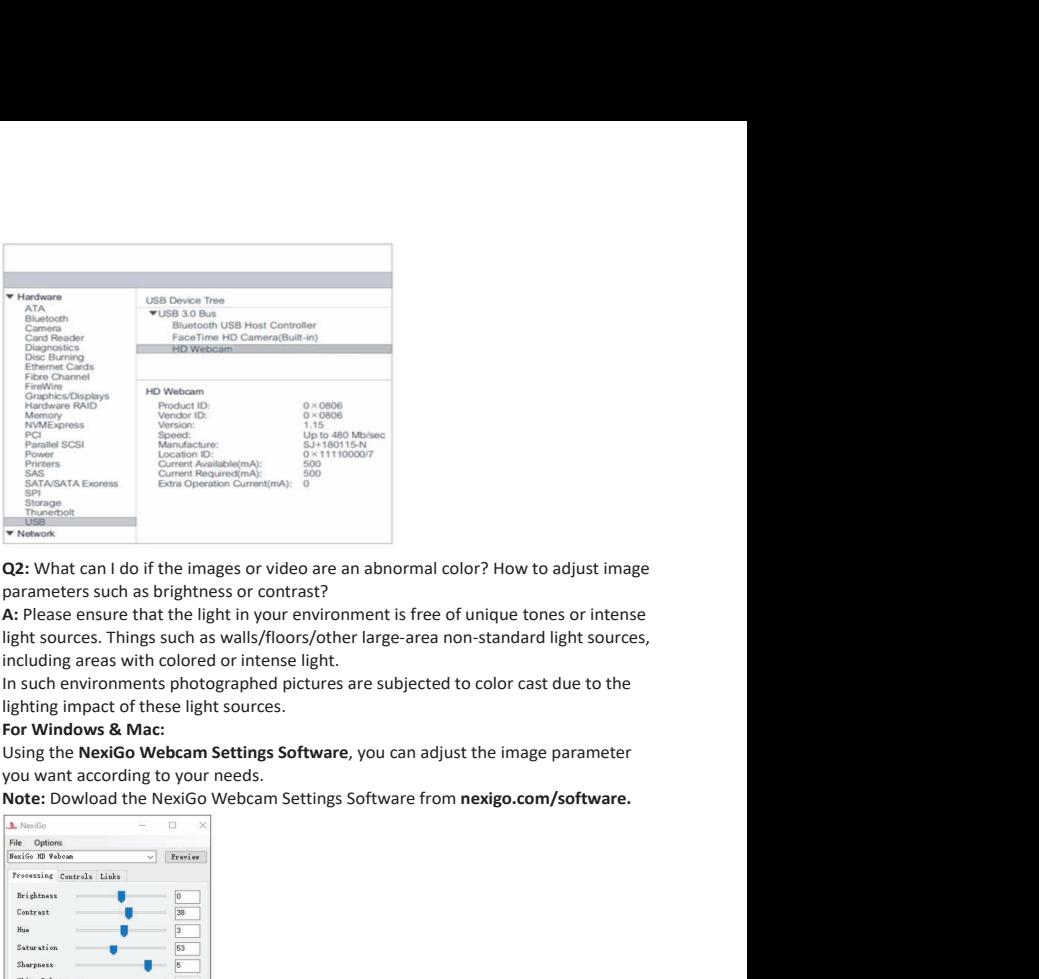

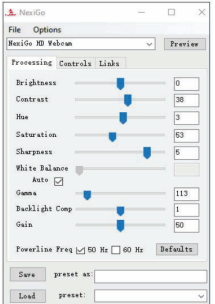

**Q3:** Why does my screen go blank or black while trying to preview images?<br>**A:** There are several reasons this could happen:<br>1. There is something wrong with the USB port. Please use a different USB port or<br>another PC and **Q3:** Why does my screen go blank or black while trying to preview images?<br>A: There are several reasons this could happen:<br>1. There is something wrong with the USB port. Please use a different USB port or<br>another PC and te **Q3:** Why does my screen go blank or black while trying to preview imag<br>A: There are several reasons this could happen:<br>1. There is something wrong with the USB port. Please use a different L<br>another PC and test the<br>camera **Q3:** Why does my screen go blank or black while trying to<br>**A:** There are several reasons this could happen:<br>1. There is something wrong with the USB port. Please us<br>another PC and test the<br>camera again.<br>2. The PC does not

**Q3:** Why does my screen go blank or black while trying to preview images?<br>A: There are several reasons this could happen:<br>1. There are several reasons this could happen:<br>2. The PC and test the<br>camera again.<br>2. The PC does Q3: Why does my screen go blank or black while trying to preview images?<br>A: There are several reasons this could happen:<br>1. There is something wrong with the USB port. Please use a different USB poi<br>another PC and test the **Q3:** Why does my screen go blank or black while trying to<br> **A:** There are several reasons this could happen:<br>
1. There is something wrong with the USB port. Please u<br>
another PC and test the<br>
camera again.<br>
2. The PC does **Q3:** Why does my screen go blank or black while trying to preview images?<br>**A:** There are several reasons this could happen:<br>1. There is something wrong with the USB port. Please use a different USB port or<br>another PC and Q3: Why does my screen go blank or black while trying to preview im<br>A: There are several reasons this could happen:<br>1. There is something wrong with the USB port. Please use a differen<br>another PC and test the<br>camera again. **Q3:** Why does my screen go blank or black while trying to preview im<br>A: There are several reasons this could happen:<br>1. There is something wrong with the USB port. Please use a differer<br>another PC and test the<br>camera agai **Q3:** Why does my screen go blank or black while trying to preview images?<br>A: There are several reasons this could happen:<br>1. There is something wrong with the USB port. Please use a different USB port or<br>2. The PC dod tes **Q3:** Why does my screen go blank or black while trying to preview images?<br>A: There are something womg with the USB port. Please use a different USB port or<br>another PC and test the<br>camera again.<br>2. The PC does not recogniz application. **Q3:** Why does my screen go blank or black while trying to preview images?<br>A: There are several reasons this could happen:<br>1. There is something wrong with the USB port. Please use a different USB port or<br>2. The PC ond tes

Mode.

**Q3:** Why does my screen go blank or black while trying to pi<br>A: There are several reasons this could happen:<br>1. There are several reasons this could happen:<br>2. The PC and test the<br>camera again.<br>2. The PC does not recogniz Q3: Why does my screen go blank or black while trying to preview images?<br>A: There are several reasons this could happen:<br>another PC and test the<br>another PC and test the<br>camera again.<br>2. The PC does not recognize the camera **Q3:** Why does my screen go blank or black while trying to preview images?<br>
A: There are several reasons this could happen:<br>
2. There is something wrong with the USB port. Please use a different USB port or<br>
another PC and Q3: Why does my screen go blank or black while trying to preview images?<br>A: There are several reasons this could happen:<br>another PC and test the<br>another PC and test the compression of comparison. There is set of comera<br>a g **Q3:** Why does my screen go blank or black while trying to preview images?<br>
A: There are several reasons his could happen:<br>
A: There is something wong with the USB port. Please use a different USB port or<br>
anonther PC and Q3: Why does my screen go blank or black while trying to preview images?<br>A: There as esveral reasons his could happen:<br>an there are several reasons his could happen:<br>and the TPC and test the<br>anomer again.<br>2. The PC does no Q3: Why does my screen go blank or black while trying to preview images?<br>A: There are several resons this could happen:<br>
1. There is something wrong with the USB port. Please use a different USB port or<br>
another PC and tes Q3: Why does my screen go blank or black while trying to preview images?<br>A: There as eseveral reasons this colul alappen:<br>
1. There is something wrong with the USB port. Please use a different USB port or<br>
2. The PC does n **A:** There ale several reasons ins Could nappent.<br> **R.** There als something wrong with the USB port. Please use a differencera again.<br> **2.** The PC does not recognize the camera device. Please follow the question seven to s 1. There is something wrong with the USB port. Please use a different USB port or camera raposite. The PC does not recognize the camera device. Please follow the steps from 2. The PC does not recognize the camera device. P another PC and test the<br>
camera again.<br>
2. The PC does not recognize the camera device. Please follow t<br>
2. The PC does not recognize the camera device. Please follow t<br>
question seven to see if this helps<br>
fix the issue.<br> camera again.<br>
2. The PC does not recognize the camera device. Please follow the steps from<br>
Question seven to see if this helps<br>
3. The operating system and computer configuration do not satisfy the requirements<br>
3. The o 2. The PC does not recognize the camera device. Please follow the steps from<br>question seven to see if this helps<br>fix the issue.<br>3. The operating system and computer configuration do not satisfy the requirements<br>of the came question seven to see if this helps<br>fix the issue.<br>3. The issue.<br>3. The operating system and computer configuration do not satisfy the requirements<br>of the camera. Please<br>the cheve we structe of the application is not turne fix the issue.<br>
S. The operating system and computer configuration dof<br>
the camera. Please<br>
of the camera Please<br>
check your system specifications.<br>
4. The video preview feature of the application is not to<br>
has a privacy

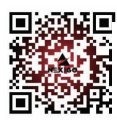

**facebook.com/nexigo1**

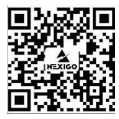

Get in touch with<br>Free online services<br>facebook.com/nexigo1<br>Register to get EXTRA ONE year<br>warranty. Only valid in registering<br>within 14 days of product delivery.<br>nexigo.com/warranty Get in touch with<br>Free online services<br>facebook.com/nexigo1<br>Register to get EXTRA ONE year<br>warranty. Only valid in registering<br>within 14 days of product delivery.<br>nexigo.com/warranty Get in touch with<br>Free online services<br>facebook.com/nexigo1<br>Register to get EXTRA ONE year<br>warranty. Only valid in registering<br>within 14 days of product delivery.<br>nexigo.com/warranty Get in touch with<br>Free online services<br>facebook.com/nexigo1<br>Register to get EXTRA ONE year<br>warranty. Only valid in registering<br>within 14 days of product delivery.<br>nexigo.com/warranty Get in touch with<br>Free online services<br>facebook.com/nexigo1<br>Register to get EXTRA ONE year<br>warranty. Only valid in registering<br>within 14 days of product delivery.<br>nexigo.com/warranty **nexigo.com/warranty**